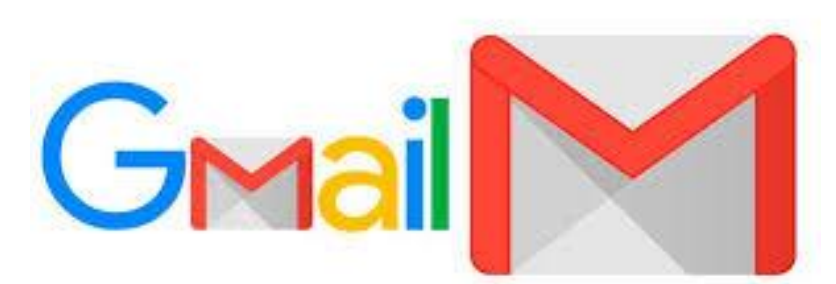

# **คู่มือการใช้งานอีเมล มหาวิทยาลัยเทคโนโลยีราชมงคลอีสาน**

# **สารบัญ**

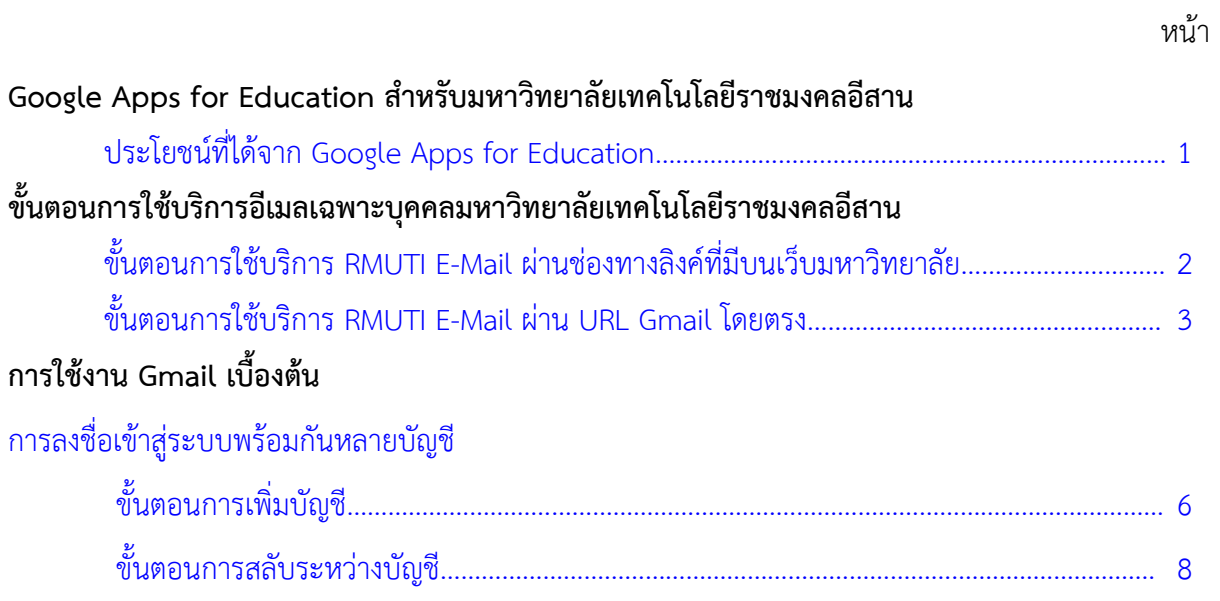

#### Google Apps for Education สำหรับมหาวิทยาลัยเทคโนโลยีราชมงคลอีสาน

ี ด้วยงานเทคโนโลยีสารสนเทศ สำนักวิทยบริการและเทคโนโลยีสารสนเทศ ได้เล็งเห็นถึงประโยชน์ของ บริการที่มีให้บริการจากหน่วยงานภายนอกที่มีต่อมหาวิทยาลัย บุคลากรและนักศึกษา โดยบริการเหล่านั้นมี ้ ประสิทธิภาพสูง ไม่มีค่าใช้จ่ายเพิ่มเติม รวมถึงลดภาระของมหาวิทยาลัยในการดำเนินการบางอย่างกับบริการที่มี ให้แก่บุคลกรและนักศึกษา โดยเฉพาะบริการส่วนบุคคล งานเทคโนโลยีสารสนเทศ จึงได้สมัครและเปิดใช้บริการ Google Apps for Education ขึ้น และให้บริการแก่บุคลากรและนักศึกษาของมหาวิทยาลัย โดยการดำเนินการ นี้จะให้กระทบกับวิธีการใช้งานที่เปลี่ยนไปให้น้อยที่สุด

#### <span id="page-2-0"></span>**ประโยชน์ที่ได้จาก Google Apps for Education**

บริการของ Google ที่มีให้สำหรับบุคคลสาธารณะมีมากมาย เช่น Search Engine, Youtube, Gmail, Calendar, Google Drive, และอื่นๆ แต่สำหรับบุคคลที่เป็นสมาชิกของ Google Apps for Education นั้น จะ สามารถใช้บริการอื่นเพิ่มเติมจากบุคคลสาธารณะ รวมถึงสิทธิ์บางบริการจะมีมากกว่าบุคคลสาธาณะ ตัวอย่าง ของบริการสำหรับสมาชิกใน Google Apps for Education คือ

> Search Engine - [www.google.com](http://www.google.com/) Google Plus - [plus.google.com](https://plus.google.com/) Google Sites - [sites.google.com](https://sites.google.com/) Gmail ใช้พื้นที่ได้ 30GB - [mail.google.com](https://mail.google.com/) Google Calendar - <calendar.google.com> Google Drive ใช้พื้นที่ได้ไม่จำกัด - [drive.google.com](https://drive.google.com/) Google Docs, Sheets, Slides - [docs.google.com](https://docs.google.com/) Google Groups - [groups.google.com](https://groups.google.com/) Google Contacts - [www.google.com/contacts](http://www.google.com/contacts) Google Maps - [maps.google.com](https://maps.google.com/) Youtube - [www.youtube.com](http://www.youtube.com/) Google Classroom - classroom.google.com

โดยประโยชน์ที่มหาวิทยาลัยรวมถึงบุคลากรและนักศึกษาได้รับนั้น พอสรุปได้ดังนี้

- บุคลากรและนักศึกษาสามารถใช้บริการที่มีบน Google ได้ฟรี และมีสิทธิ์มากกว่าบุคคลทั่วไป
- บุคลากรและนักศึกษาใช้บริการบนระบบที่มีประสิทธิภาพสูง มีความเสถียรภาพ ใช้บริการได้ตลอดเวลา
- ระบบสามารถคัดกรองอีเมลที่ไม่พึงประสงค์ได้อย่างดี
- มหาวิทยาลัยไม่ต้องจัดหาทรัพยากรเพื่อจัดเก็บข้อมูลส่วนตัวของผู้ใช้ ทั้งอีเมล์ เอกสาร และไฟล์
- ไม่ต้องมีบุคลการในการเฝ้าระบบหรือตรวจสอบระบบบริการอีเมล พื้นที่ไฟล์ ที่เป็นข้อมูลส่วนบุคคล

## **ขั้นตอนการใช้บริการอีเมลเฉพาะบุคคลมหาวิทยาลัยเทคโนโลยีราชมงคลอีสาน**

การเข้าใช้งานอีเมลมหาวิทยาลัยสามารถเข้าได้ 2 ช่องทาง ได้แก่

- 1. ช่องทางลิงค์ที่มีบนเว็บมหาวิทยาลัย <http://mail.rmuti.ac.th/>
- 2. ผ่าน URL [www.gmail.com](http://www.gmail.com/) โดยตรง โดยมีขั้นตอนดังนี้
- <span id="page-3-0"></span>**1. ขั้นตอนการใช้บริการ RMUTI E-Mail ผ่านช่องทางลิงค์ที่มีบนเว็บมหาวิทยาลัย**
	- 1.1 เข้าลิงค์ <https://www.rmuti.ac.th/> เลือกเมนู บริการบุคลากร หรือบริการนักศึกษา
	- 1.2 เลือก RMUTI E-Mail หรือ
	- 1.3 เข้าไปที่ลิงค์ <http://mail.rmuti.ac.th/>

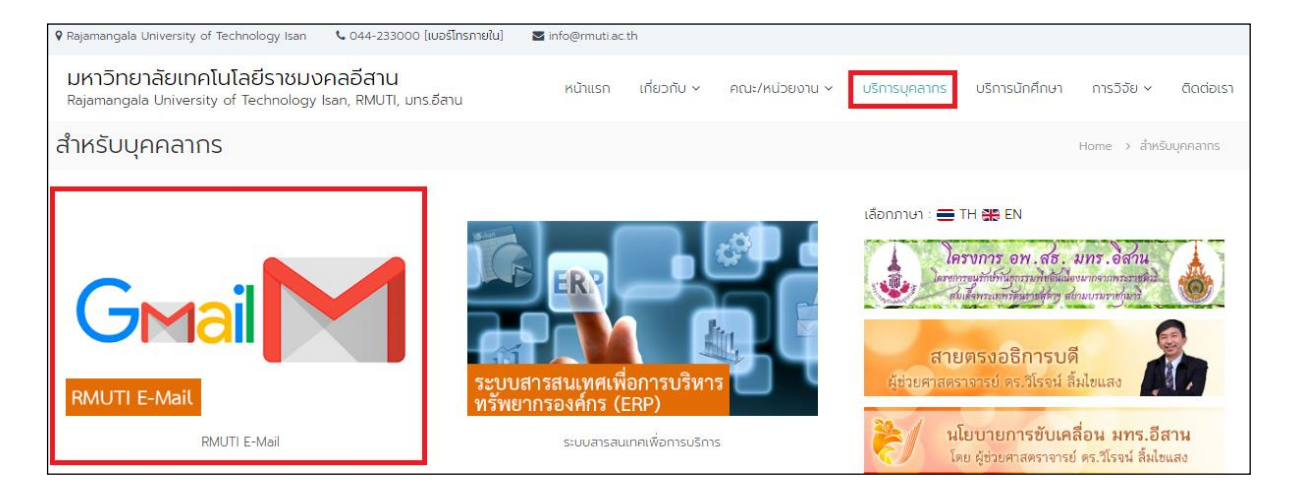

1.4 จากนั้นจะปรากฎหน้า RMUTI Single Sign-on System ให้กรอกข้อมูลเพื่อเข้าใช้งานอีเมล ดังนี้

- 1) กรอกอีเมล โดยใช้บัญชีสมาชิกอินเตอร์เน็ต และตามด้วย **@rmuti.ac.th** ตัวอย่าง เช่น บัญชีสมาชิกอินเตอร์เน็ต คือ mongkhol.th หากต้องการใช้งานอีเมล ให้กรอก [mongkhol.th@rmuti.ac.th](mailto:mongkhol.th@rmuti.ac.th)
- 2) **กรอกรหัสผ่าน ใช้รหัสเดียวกับบัญชีสมาชิกอินเตอร์เน็ต**
- 3) กด Login เพื่อเข้าใช้งานอีเมลเฉพาะบุคคล

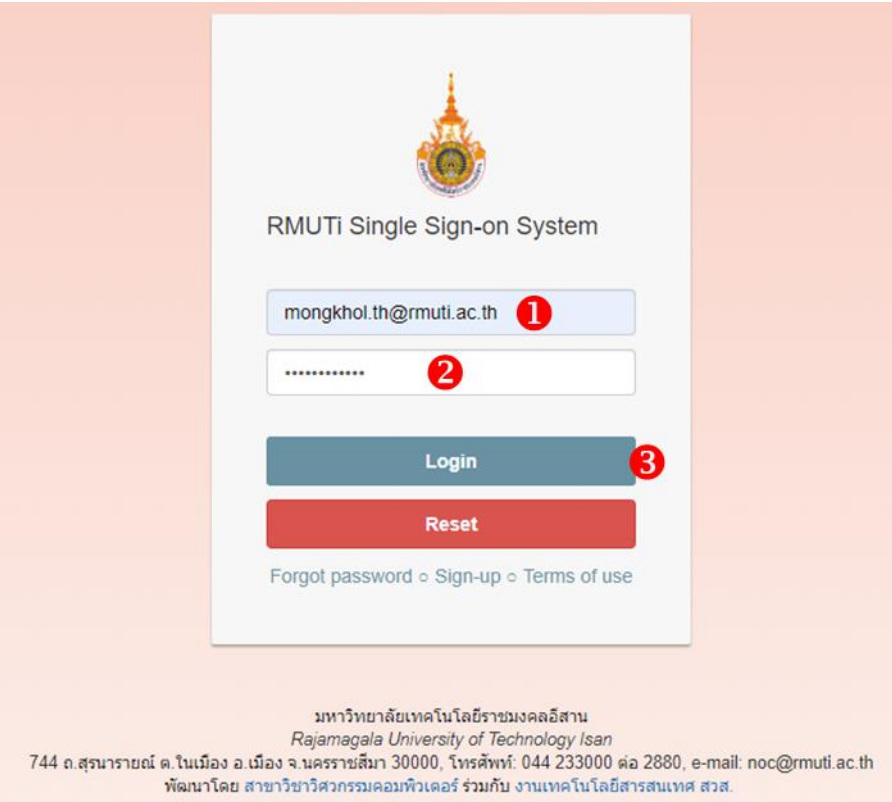

#### <span id="page-5-0"></span>**2. ขั้นตอนการใช้บริการ RMUTI E-Mail ผ่าน URL Gmail โดยตรง**

- 2.1 เข้าลิงค์ [www.gmail.com](http://www.gmail.com/) จะปรากฎหน้า Sign in with your Google Account
	- 1) กรอกอีเมล โดยใช้บัญชีสมาชิกอินเตอร์เน็ต และตามด้วย **@rmuti.ac.th** ตัวอย่างเช่นบัญชีสมาชิกอินเตอร์เน็ต คือ mongkhol.th หากต้องการใช้งานอีเมล ให้กรอก [mongkhol.th@rmuti.ac.th](mailto:mongkhol.th@rmuti.ac.th)
	- 2) กด Next

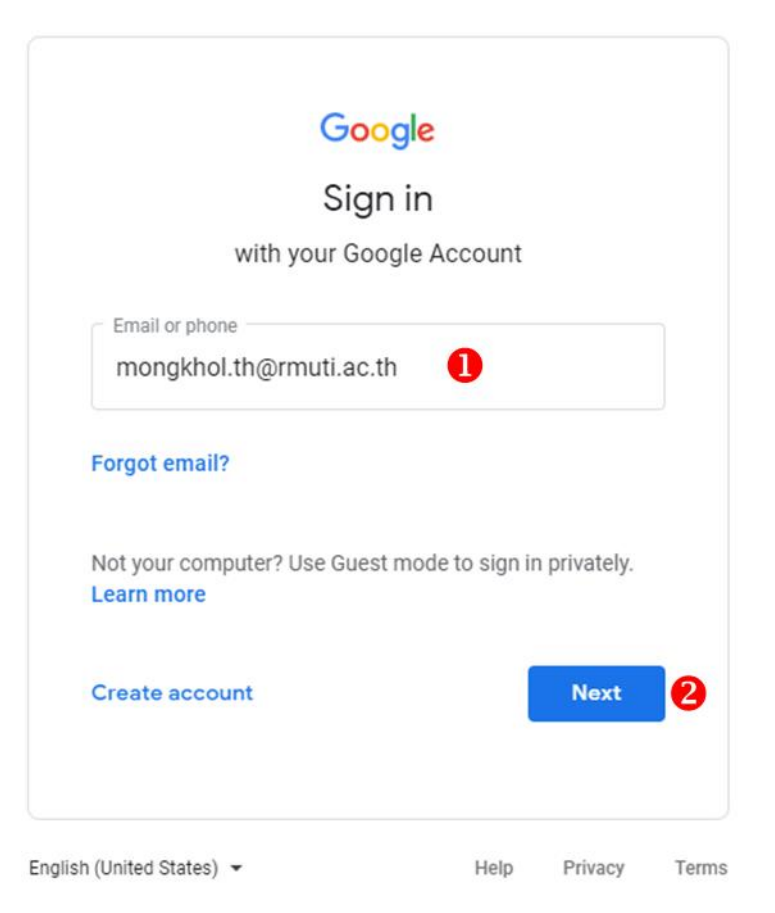

2.2 จากนั้นจะปรากฎหน้า RMUTI Single Sign-on System ให้กรอกข้อมูลเพื่อเข้าใช้งานอีเมล ดังนี้

- 3) กรอกอีเมล โดยใช้บัญชีสมาชิกอินเตอร์เน็ต และตามด้วย **@rmuti.ac.th** ตัวอย่าง เช่น บัญชีสมาชิกอินเตอร์เน็ต คือ mongkhol.th หากต้องการใช้งานอีเมล ให้กรอก [mongkhol.th@rmuti.ac.th](mailto:mongkhol.th@rmuti.ac.th)
- 4) **กรอกรหัสผ่าน ใช้รหัสเดียวกับบัญชีสมาชิกอินเตอร์เน็ต**
- 5) กด Login เพื่อเข้าใช้งานอีเมลเฉพาะบุคคล

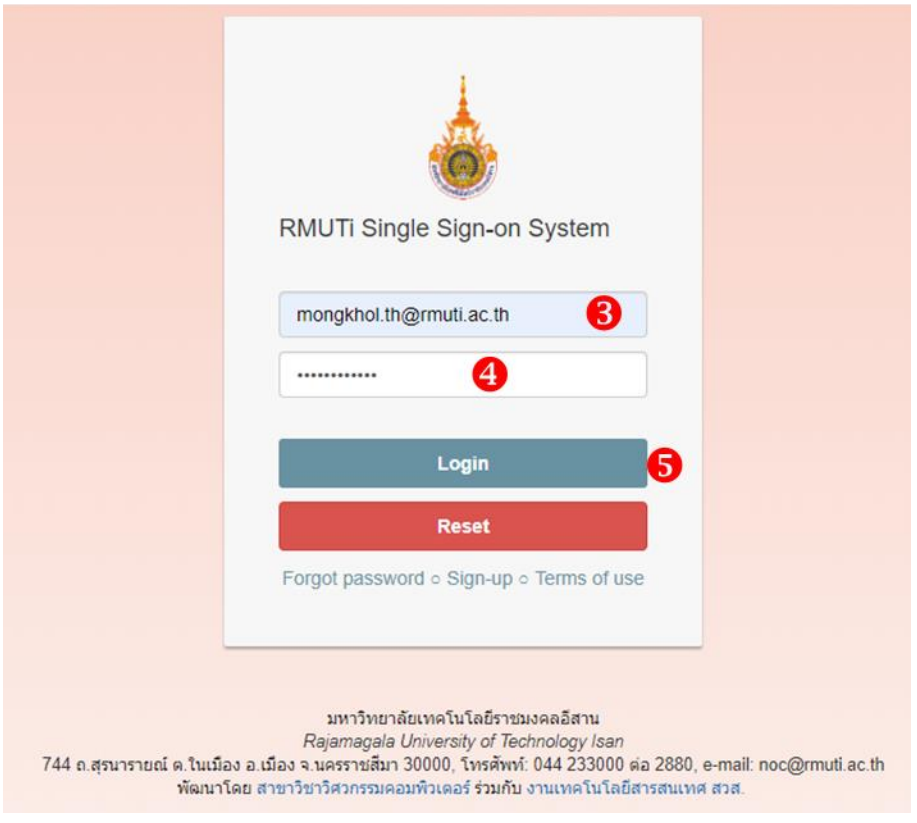

## จากนั้นจะเข้าสู่บริการของ Google

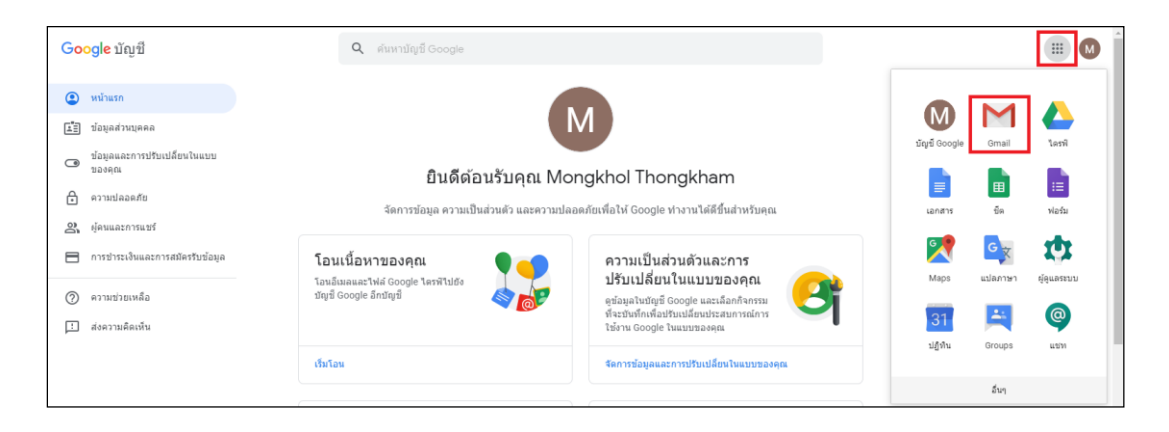

# **การใช้งาน Gmail เบื้องต้น**

### ขั้นตอนการเข้าใช้ Gmail

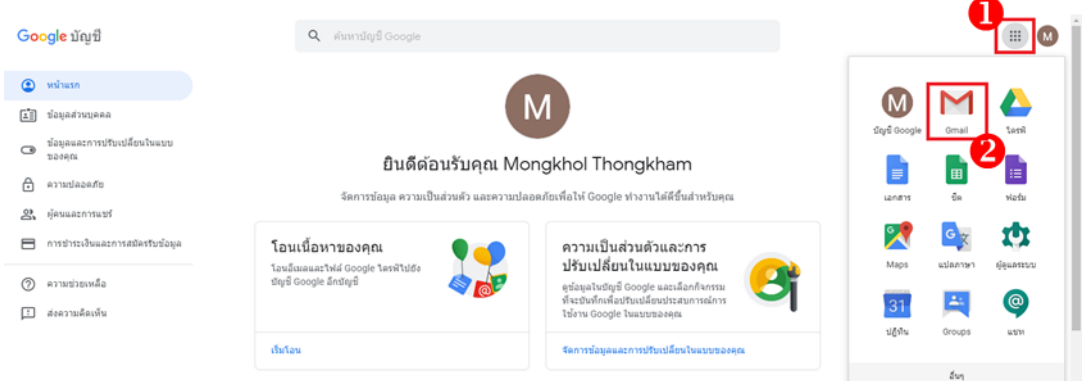

#### <span id="page-7-0"></span>**การลงชื่อเข้าสู่ระบบพร้อมกันหลายบัญชี**

กรณีผู้ใช้งานมีบัญชี Google มากกว่า 1 บัญชี และต้องการสลับบัญชี email มหาวิทยาลัยและบัญชีอื่น ท่านสามารถลงชื่อเข้าใช้หลายบัญชีได้พร้อมกัน โดยวิธีนี้ช่วยให้ผู้ใช้งานสามารถสลับระหว่างบัญชีได้โดยไม่ต้อง ลงชื่อออกแล้วลงชื่อเข้าใช้อีกครั้ง โดยมีขั้นตอนดังนี้

#### <span id="page-7-1"></span>**ขั้นตอนการเพิ่มบัญชี**

- 1) ลงชื่อเข้าใช้ Google
- 2) ด้านบนขวา เลือกรูปโปรไฟล์หรือชื่อย่อ
- 3) เลือกเพิ่มบัญชีบนเมนู

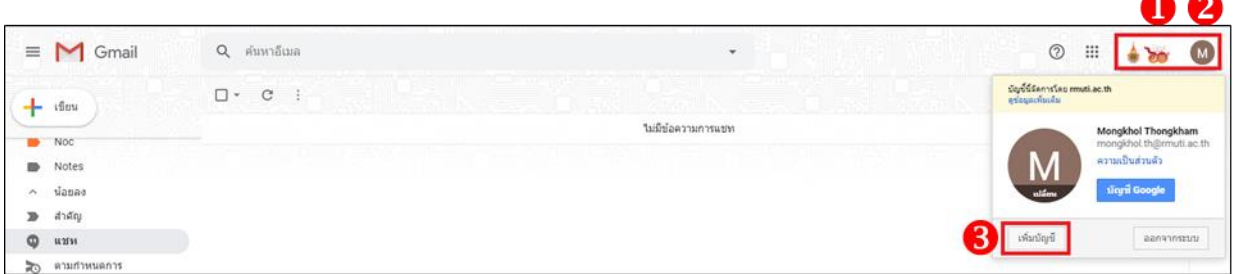

- 4) กรอกอีเมล ที่ต้องการเพิ่ม ตัวอย่างเช่น บัญชี Gmail [mongkhol@gmail.com](mailto:mongkhol@gmail.com)
- 5) เลือก ถัดไป

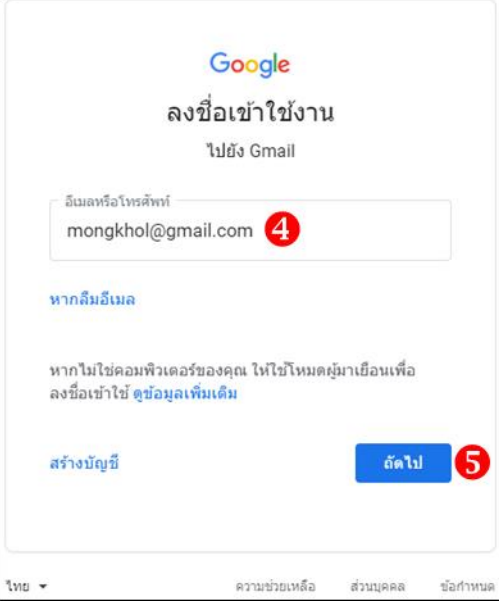

- 6) กรอกรหัสผ่านของบัญชีที่เพิ่ม
- 7) เลือก ถัดไป

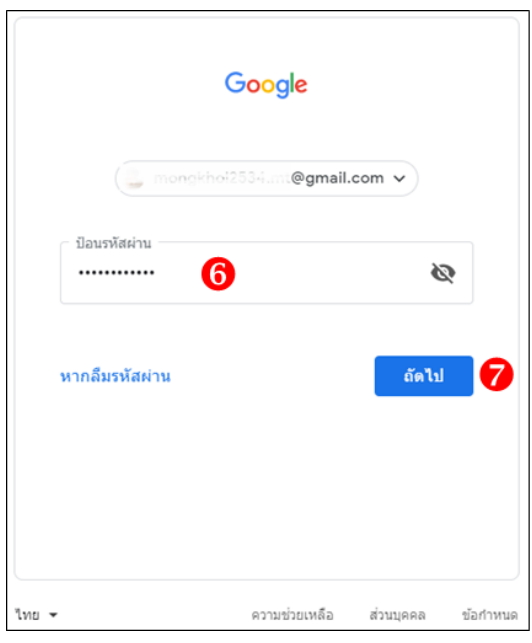

8) เมื่อเพิ่มบัญชีเรียบร้อยแล้ว จะเห็นบัญชีที่เพิ่มดังภาพ

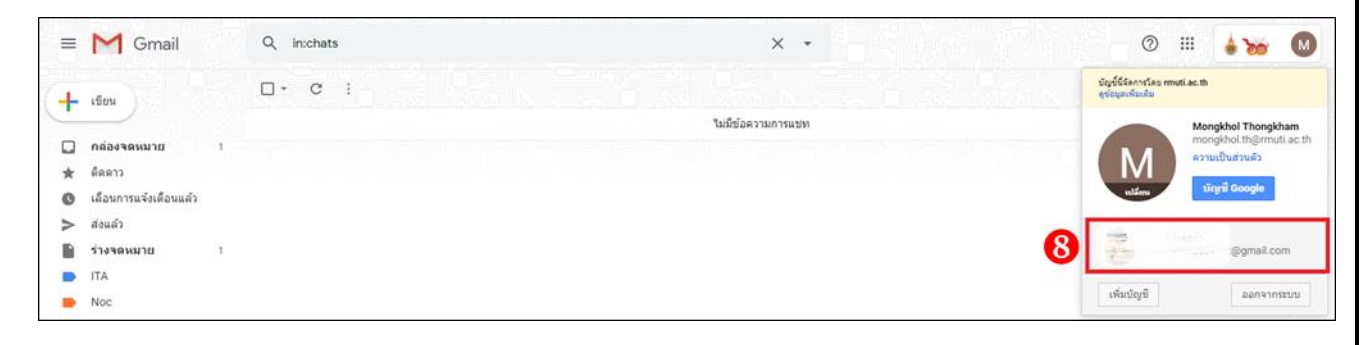

## <span id="page-9-0"></span>**ขั้นตอนการสลับระหว่างบัญชี**

- 1) ด้านบนขวา เลือกรูปโปรไฟล์หรือชื่อย่อ
- 2) เลือกบัญชีที่ที่ต้องการใช้ในเมนู

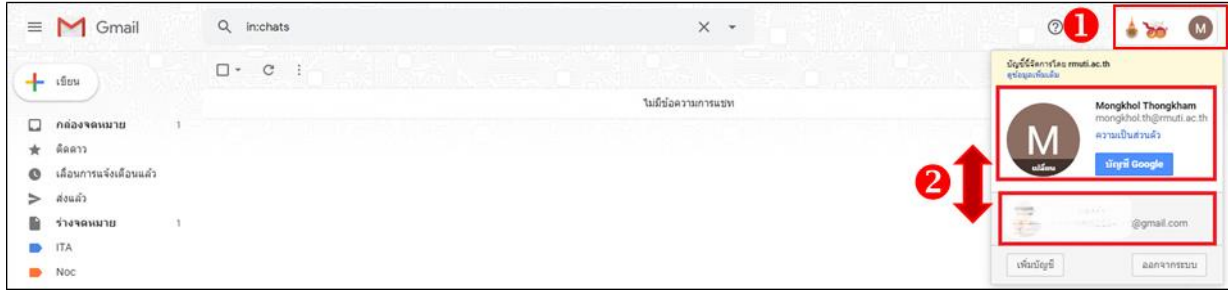